# **GUIDE UTILISATEURS**

# ROWING ADVENTURE

## LOGICIEL D'ANIMATION POUR ERGOMÈTRE

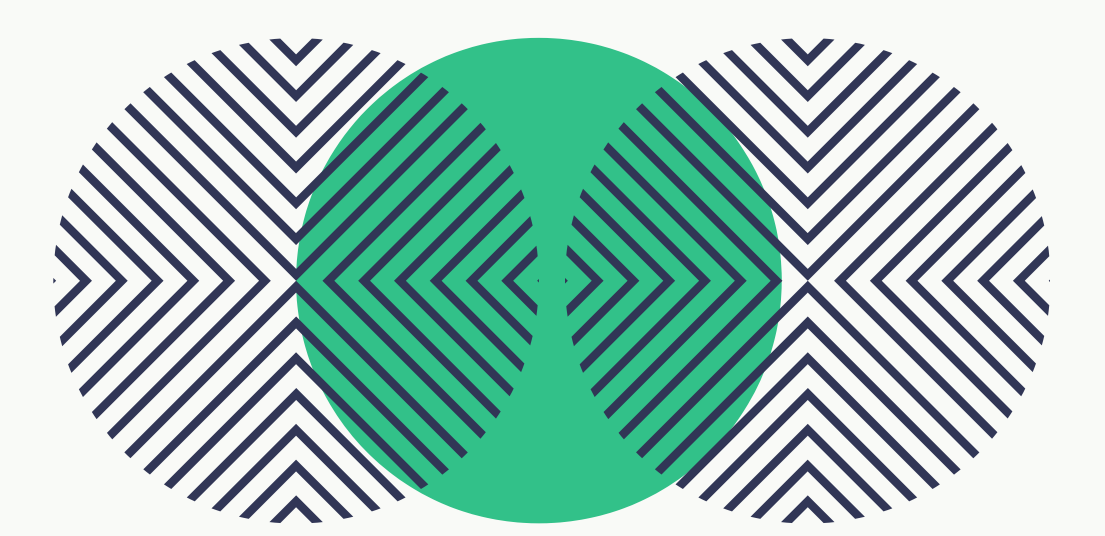

BY FFAVIRON

# 01 2024

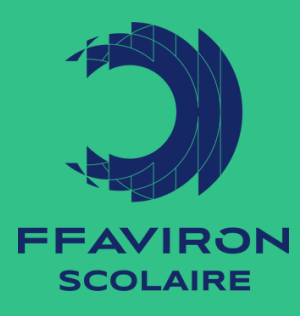

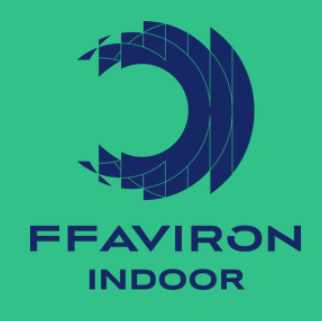

# **SOMMAIRE**

## PRÉAMBULE

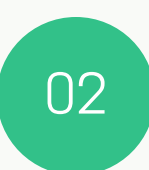

01

## DÉMARRAGE

1.Matériel nécessaire 2. Installation du logiciel et des ergomètres

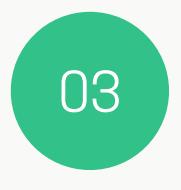

## LANCEMENT DE L'ANIMATION

1.Ouverture de Rowing Adventure 2.Mode Normal 3.Mode "Rame en 5ème"

04

## GESTION DES DONNÉES

1. Importation des participants 2.Exportation des résultats

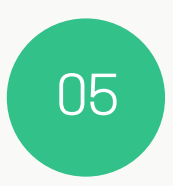

## INFORMATIONS DIVERSES

1.Droit / Licence 2.Assistance Technique

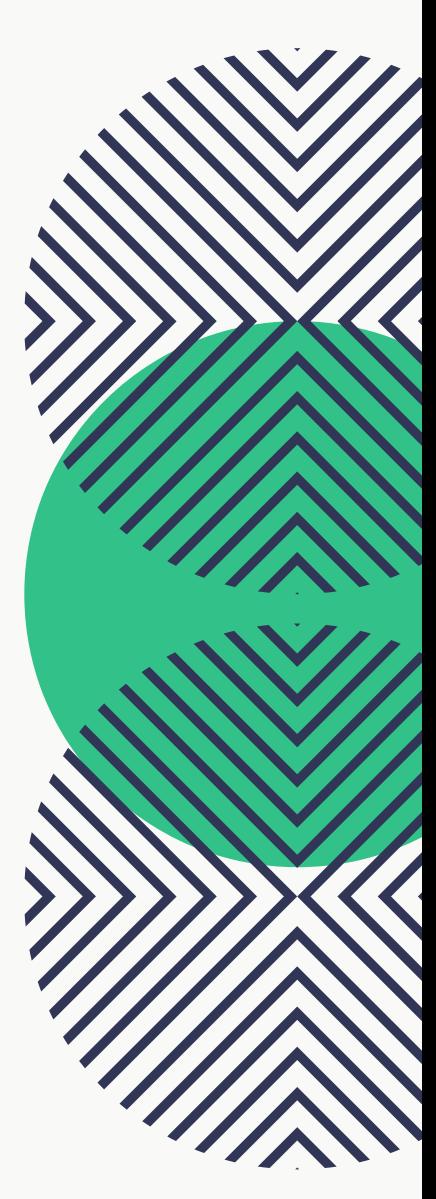

# 01 PRÉAMBULE

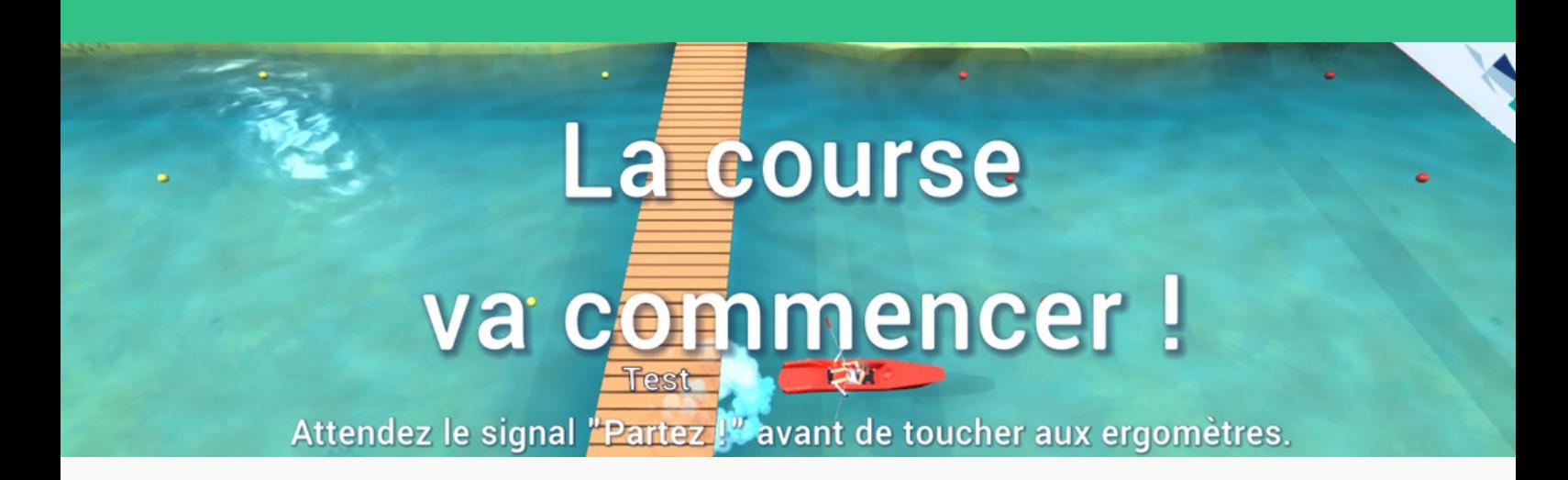

### 0bjectif

Rowing Adventure est une nouvelle animation développée par la Fédération Française d'Aviron avec le concours de la société Sporty Peppers. Il s'agit d'un programme à destination des clubs, comités départementaux, ligues, qui permet de mieux visualiser l'activité aviron lorsqu'on rame sur ergomètre.

#### **Usages**

Rowing Adventure permet de :

- connecter 10 ergomètres en même temps,
- dynamiser les défis et les animations sur ergomètre, notamment dans le cadre des séances "Rame en 5ème" ou lors d'initiations diverses (forums des associations, sport en entreprises…)
- enregistrer les résultats en toute simplicité pour participer au classement national "Rame en 5ème".

#### Accès

Cet outil peut être téléchargé via le lien ["ffaviron.fr/rowingadventure"](https://ffaviron.fr/rowingadventure/index.php) ou est disponible sur la clé USB des kits d'animation "Rame en 5ème".

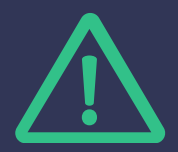

**ATTENTION : ROWING ADVENTURE EST UNIQUEMENT COMPATIBLE AVEC DES ORDINATEURS PC**

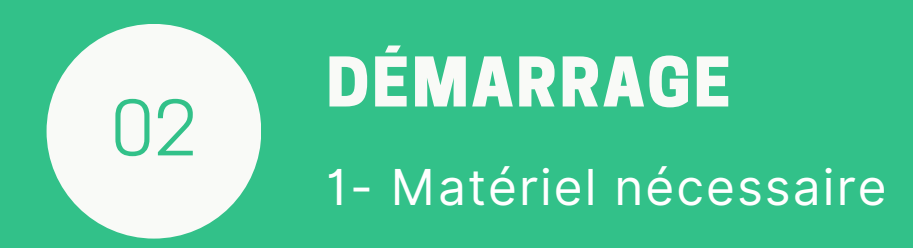

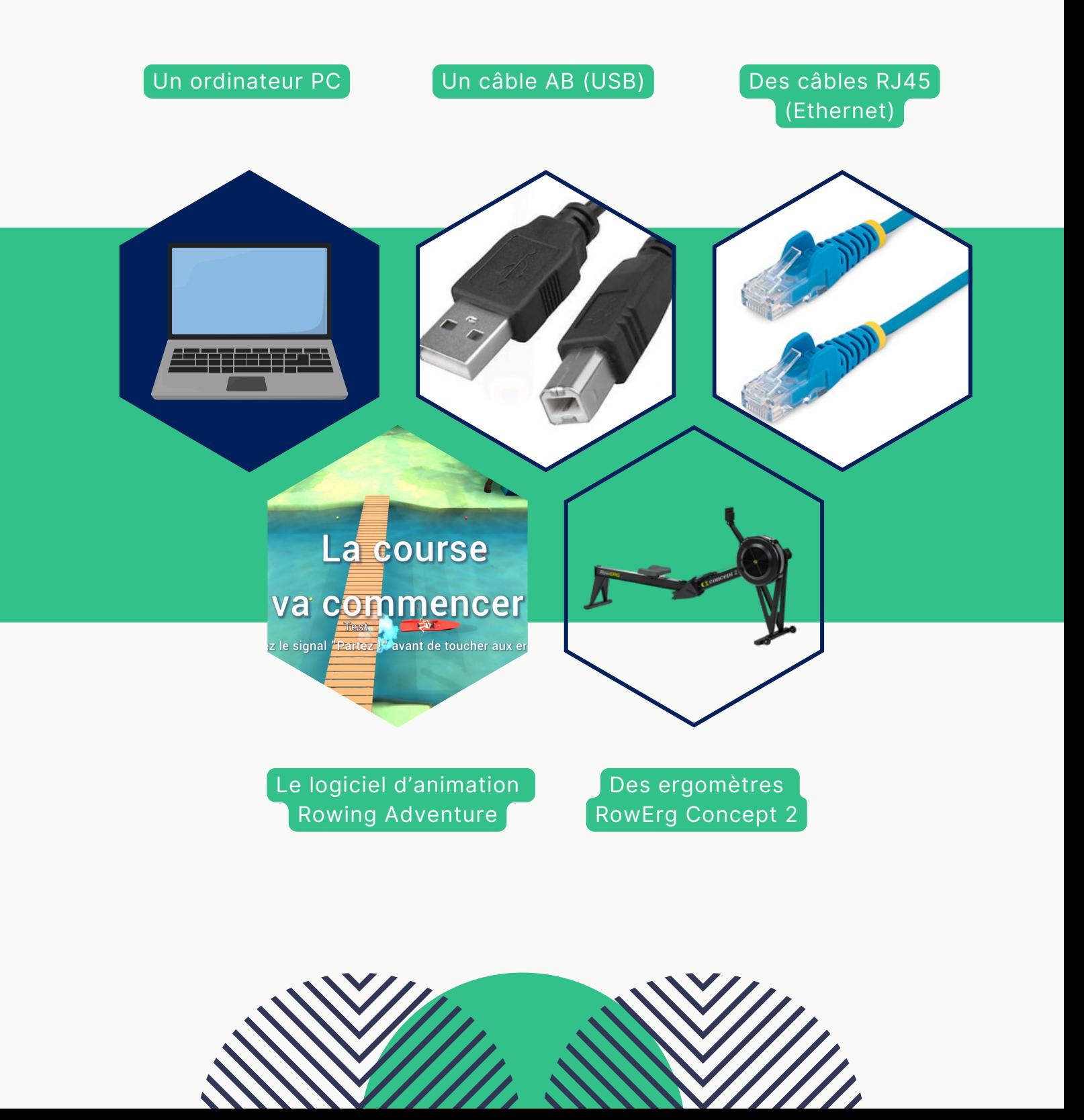

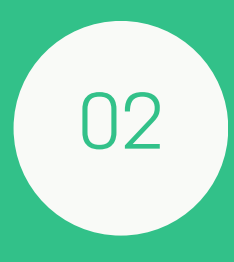

## DÉMARRAGE

2- Installation du logiciel et des ergomètres

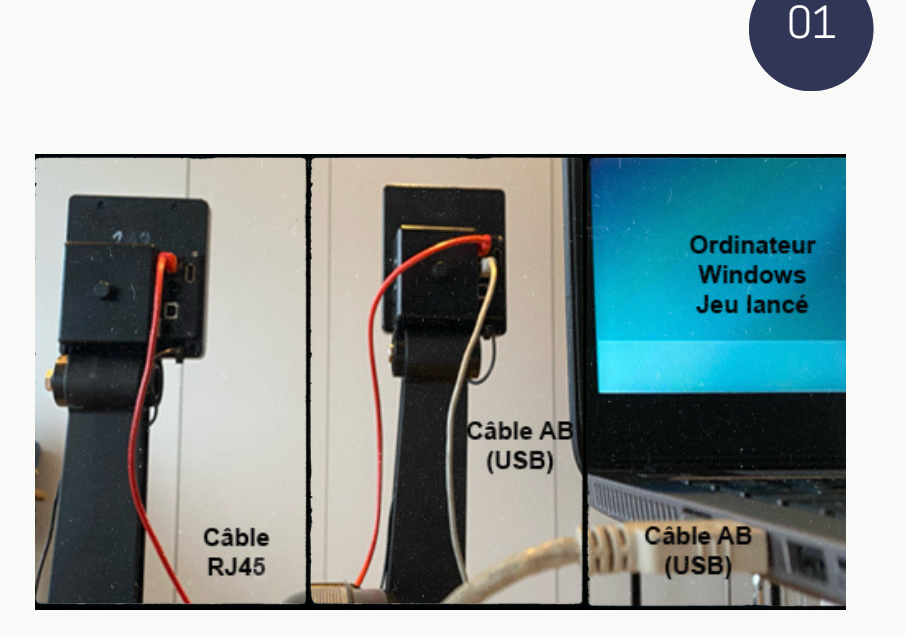

### Branchement des ergomètres

Il vous est possible de connecter jusqu'à 10 ergomètres en même temps. Nous vous conseillons de connecter tous les ergomètres entre eux avant de les connecter à l'ordinateur.

Le premier ergomètre doit être connecté à l'ordinateur avec le câble AB (USB) et sera numéroté 1. Les ergomètres doivent être connectés entre eux via le câble RJ45 (Ethernet).

## 02

### Téléchargement et installation du logiciel

Le logiciel Rowing Adventure est disponible en téléchargement gratuit sur notre site :

#### **[ffaviron.fr/rowingadventure](https://ffaviron.fr/rowingadventure/index.php)**

Lancer le logiciel

À la première ouverture, l'ordinateur vous demandera d'autoriser l'accès à l'animation. Cliquer sur "Exécuter quand même"

### Windows a protégé votre ordinateur

Microsoft Defender SmartScreen a empêché le démarrage d'une application non reconnue. L'exécution de cette application peut mettre votre ordinateur en danger.

Application : FFA.exe Éditeur : Éditeur inconnu

Exécuter quand même

Ne pas exécuter

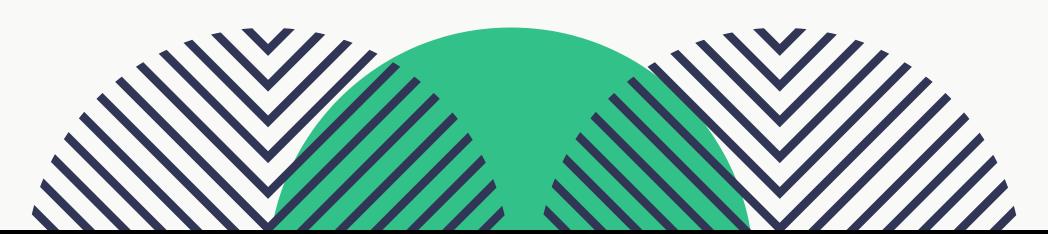

## LANCEMENT DE L'ANIMATION

## 1- Ouverture de Rowing Adventure

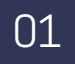

#### Identification

03

Au téléchargement du jeu, chaque club reçoit sur son mail fédéral son identifiant ainsi que son mot de passe. Ces derniers ne peuvent être changés.

Les accès sont ouverts pour une année civile. Chaque année le club recevra de nouveaux identifiants.

Cliquer sur connexion

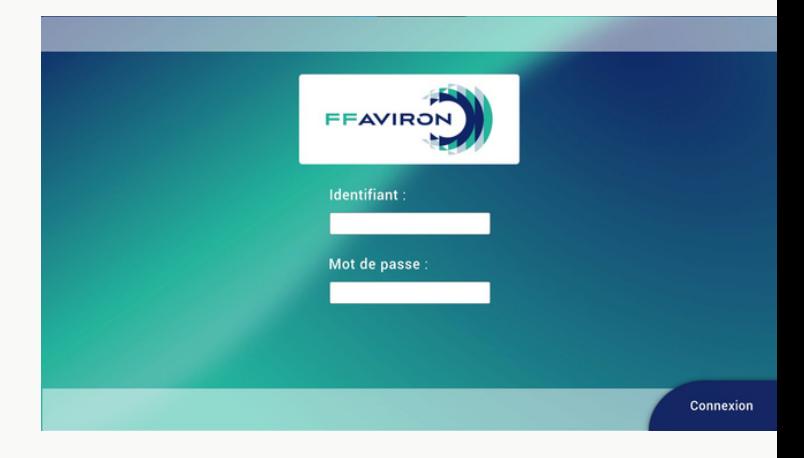

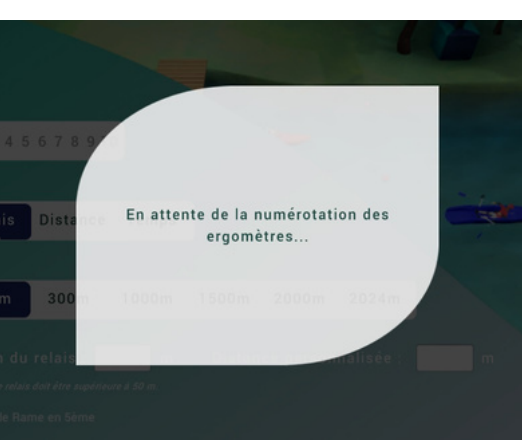

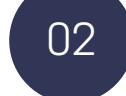

#### Numéroter les ergomètres

Après ouverture du logiciel et une fois les liaisons faites entre les machines et entre les machines et l'ordinateur, vous serez invité à numéroter les ergomètres lorsque apparaît à l'écran l'indication «numéroter les ergomètres».

L'ergomètre numéro 1 est celui connecté à l'ordinateur.

Vous aurez la possibilité de renuméroter les ergomètres en cliquant sur le bouton en haut à droite de votre écran «renuméroter les ergomètres».

Le nombre d'ergomètres connectés s'affichera sur le «nombres de lignes» indiqué sur la fenêtre suivante. Vous pouvez choisir le nombre d'ergomètres que vous souhaitez utiliser pour votre course (10 maximum).

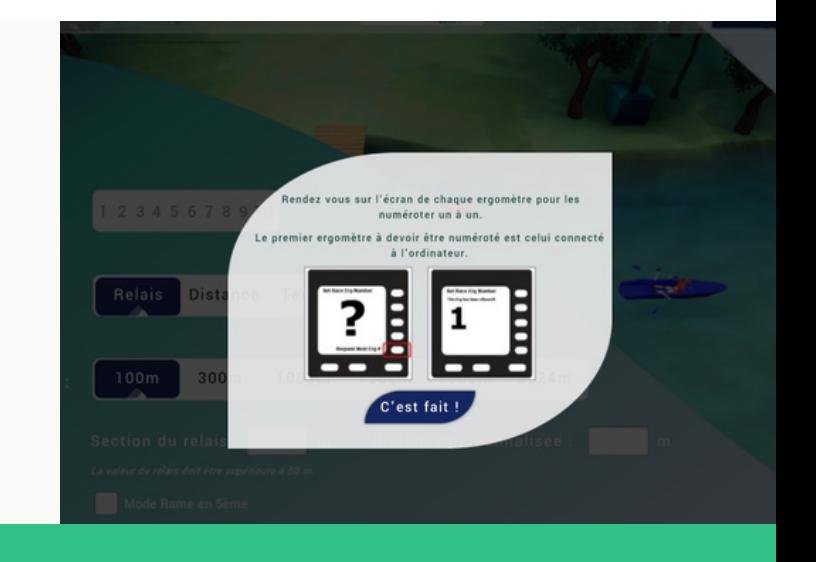

## LANCEMENT DE L'ANIMATION

## 2- Mode Normal

Vous avez le choix entre 3 types de courses :

- en relais
- sur une distance spécifique
- sur un temps donné

03

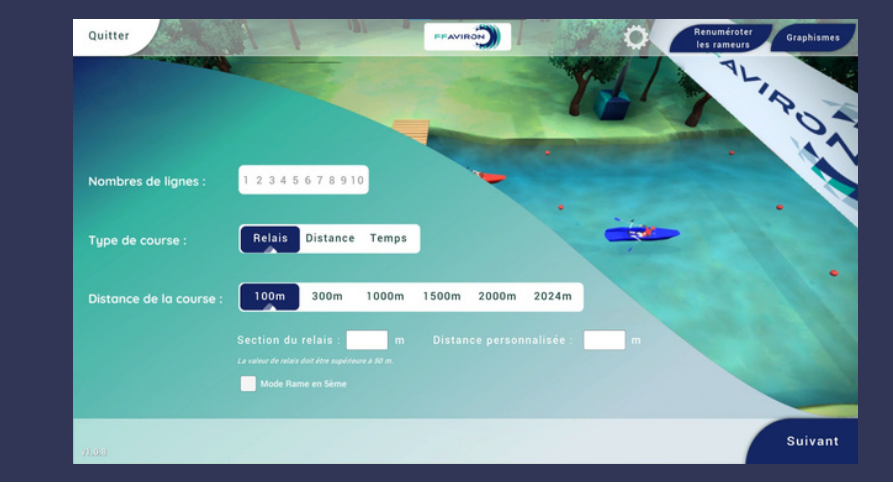

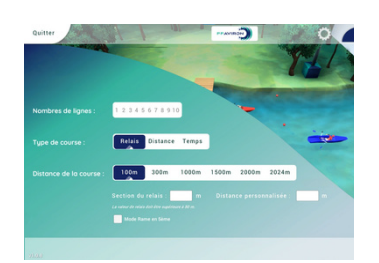

#### Mode relais

Le mode Relais vous permet de ramer par équipe et de choisir la distance à parcourir par chaque rameur. Celle-ci est à indiquer dans la rubrique "Section de relais". Elle doit être supérieure à 50m. Un ergomètre est numéroté par équipe.

Plusieurs distances de relais sont proposées : 100m, 300m, 1000m, 1500m, 2000m, 2024m. Vous pouvez également personnaliser la distance en l'indiquant dans la rubrique "Distance personnalisée".

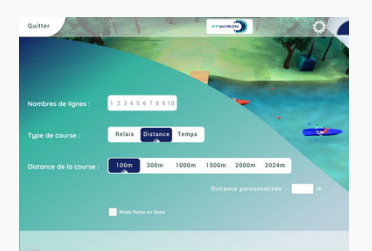

#### Mode Distance

Le mode Distance vous permet de réaliser des courses en individuel sur une distance prédéfinie. Plusieurs distances de course sont proposées : 100m, 300m, 1000m, 1500m, 2000m, 2024m. Vous pouvez également personnaliser la distance en l'indiquant dans la rubrique "Distance personnalisée". La distance personnalisée doit être supérieure à 100m.

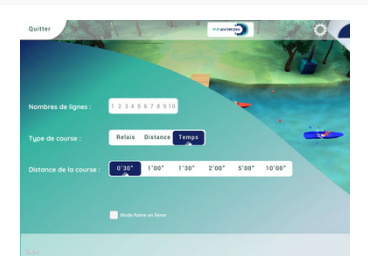

### Mode Temps

Le mode Temps vous permet de réaliser des courses en individuel sur un temps donné. Plusieurs temps de course sont proposés : 30sec, 1min,1m30, 2min, 5min, 10min.

Une fois le mode de course choisi, cliquer sur "Suivant" en bas à droite. Vous accèdez à la page pour inscrire les participants. *(Cf.Chapitre suivant "Gestion des données" du guide utilisateurs)*

LANCEMENT DE L'ANIMATION

## 3- Mode "Rame en 5ème"

Pour activer ce mode, il suffit de cocher la case "Mode Rame en 5ème" qui rend certaines informations obligatoires.

03

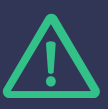

Avant de lancer l'animation, nous vous conseillons de préparer votre fichier de participant en respectant l'ordre des informations (prénom/nom/genre/année de naissance/collège/classe/club) pour l'importer dans le logiciel et ainsi gagner du temps lors de la séance. Une saisie manuelle reste possible.

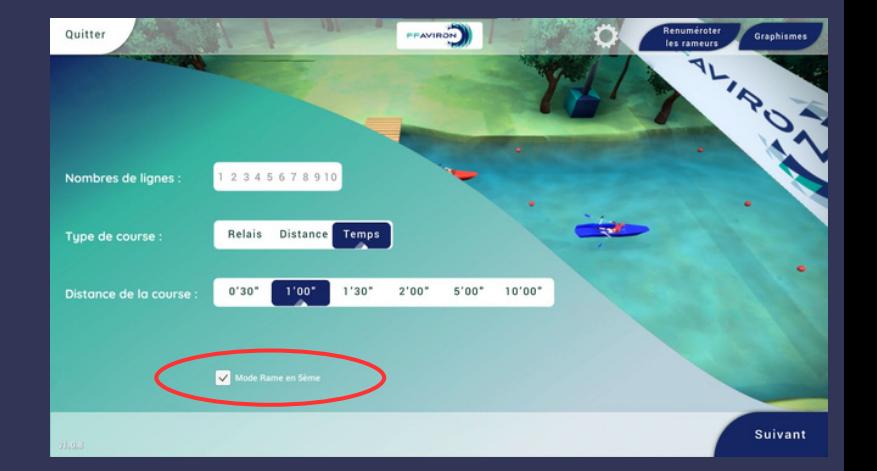

Rowing Adventure a notamment été créé pour animer les séances du programme fédéral "Rame en 5ème" et faciliter l'envoi des résultats à la FFAviron par les clubs et les établissements scolaires participants.

Il permet de réaliser les deux épreuves sur ergomètre qui composent la séance "Rame en 5ème" :

- le relais sur 2000m ;
- l'épreuve individuelle sur 1min qui permet de déterminer la performance collective prise en compte pour le classement national.

#### Mode Temps

Avec le mode Temps, vous pouvez programmer les courses sur 1 min pour 10 ergomètres maximum en cliquant sur "Temps" dans la rubrique "Type de course" et sur "1min" dans la rubrique "Temps de la course.

À la fin des courses par la classe entière, il est possible d'exporter les résultats au format adapté pour l'importation au classement national.

#### Mode Relais

Avec le mode Relais, vous pouvez programmer les courses sur 2000m pour 10 ergomètres maximum en cliquant sur "Relais" dans la rubrique "Type de course" et sur "2000m" dans la rubrique "Distance de la course".

L'épreuve du programme est prévue pour 8 rameurs. Chaque rameur doit être inscrit dans la liste des participants. Une couleur doit être attribuée par ergomètre pour chaque équipe de 8.

Une fois le mode de course choisi, cliquer sur "Suivant" en bas à droite. Vous accèdez à la page pour inscrire les participants. *(Cf.Chapitre suivant "Gestion des données" du guide utilisateurs)*

04 GESTION DES DONNÉES 1- Importation des participants

Après avoir choisi le mode de course, vous devez inscrire la liste des participants à la course. Deux saisies sont possibles :

## SAISIE PAR IMPORT DE FICHIER

En cliquant sur le bouton "Charger" en bas à droite, vous pouvez importer la liste des participants, si et seulement si cette dernière a été créé au bon format, c'est-à-dire enregistrée en ".CSV" et respectant l'ordre des informations (prénom/nom/genre/année de naissance/collège/classe/club). Rechercher votre fichier en cliquant sur importer ; sélectionner votre fichier dans la liste et cliquer sur "Charger".

Il faudra ensuite attribuer une couleur par rameur pour les courses en individuel ou pour les rameurs d'une même équipe pour les courses en relais.

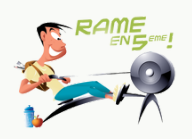

Pour le mode Rame en 5ème, vous pouvez importer une classe entière.

## SAISIE MANUELLE

Vous pouvez inscrire les rameurs participants à la course un par un en cliquant sur le bouton "+" en haut à droite.

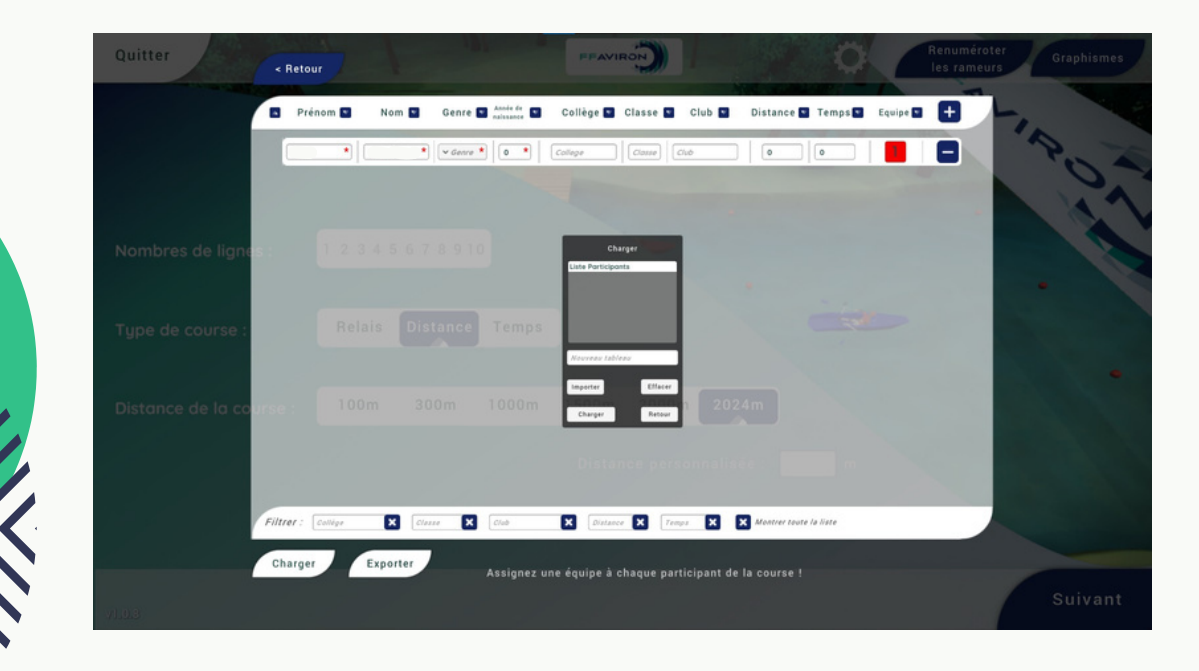

## 04 GESTION DES DONNÉES 2- Exportation des résultats

À la fin de votre course, une fois que tous les participants sont arrivés, vous serez redirigé sur l'écran de résultat. Vous avez sur cette page, la possibilité d'exporter les données.

Cliquer sur le bouton "Exporter" en bas à gauche; choisir votre fichier et cliquer sur "Sauvegarder".

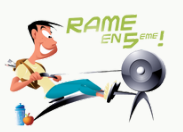

Pour le mode Rame en 5ème, vous pouvez réaliser les courses de la classe entière et exporter les résultats à la fin.

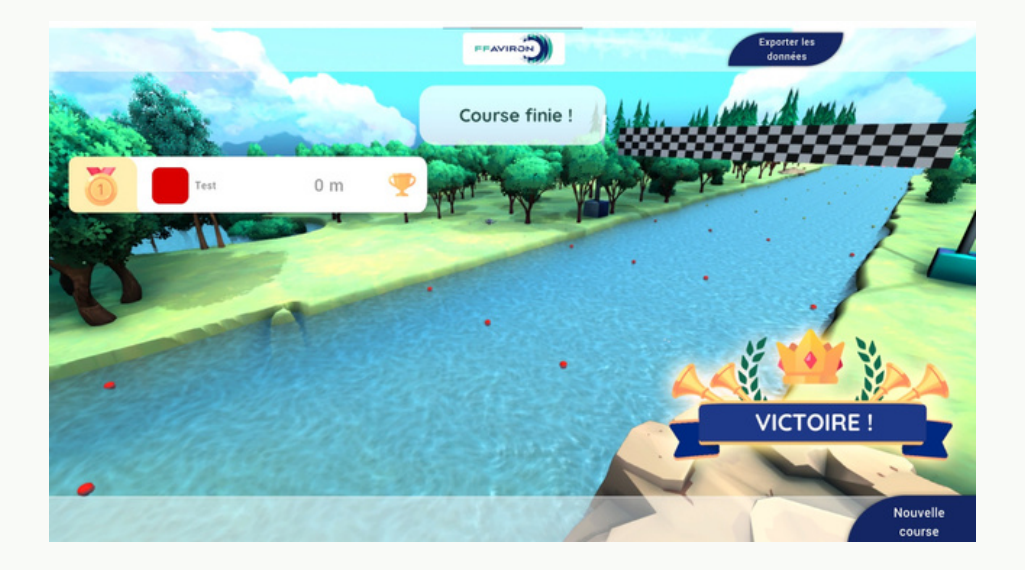

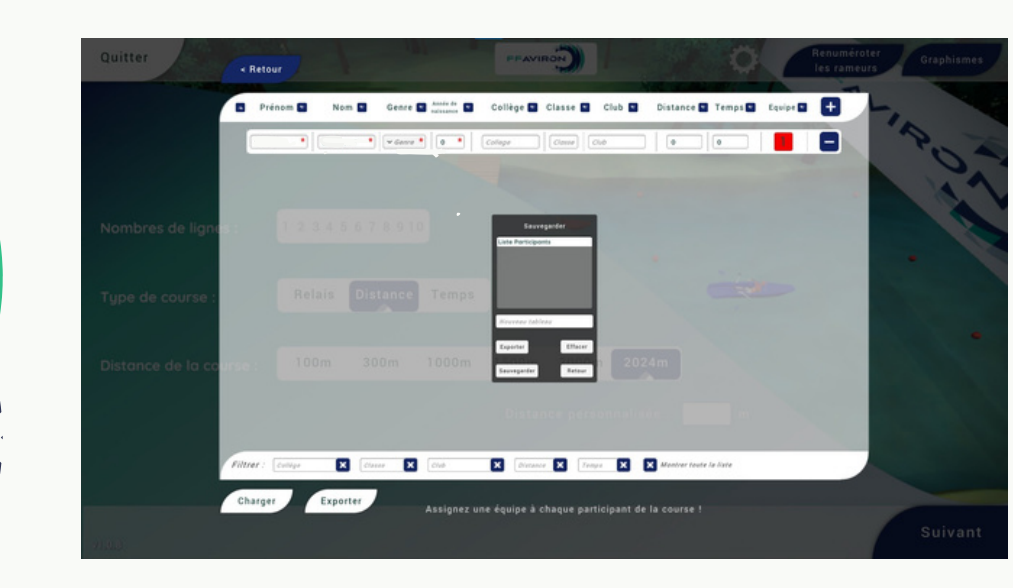

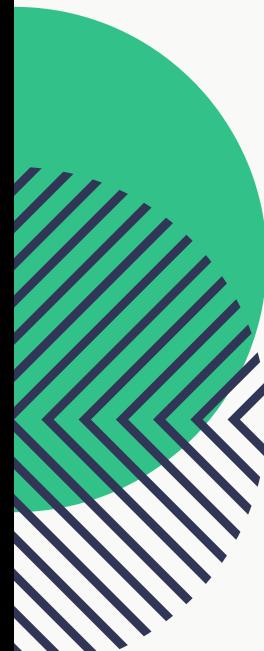

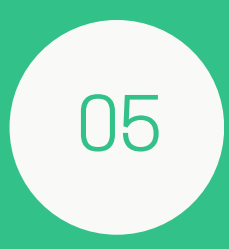

# INFORMATIONS DIVERSES

1- Droit/Licence 2- Assistance technique

## 1- DROIT/LICENCE

Le jeu Rowing Adventure que vous avez entre les mains est une création de la Fédération Française d'Aviron (FFA) destinée exclusivement aux clubs, comités départementaux (CD) ou ligues affiliées à la FFA. L'utilisation de ce jeu vous confère une licence d'utilisation personnelle et non transférable. Cela signifie que vous êtes autorisé à utiliser le jeu à des fins non commerciales dans le cadre des activités de votre club, CD ou ligue.

Il est expressément interdit de transmettre, distribuer ou partager l'accès à ce jeu à des tiers non autorisés. Toute violation de cette restriction pourrait entraîner la résiliation immédiate de votre licence, ainsi que des actions légales en conséquence.

Nous comptons sur votre compréhension et votre coopération pour garantir que ce jeu reste réservé à la communauté aviron affiliée à la FFA. Si vous avez des questions ou des préoccupations concernant l'utilisation de ce jeu, veuillez contacter notre service d'assistance dédié.

Merci de respecter les termes de cette licence et de contribuer à maintenir une expérience de jeu exclusive et de qualité pour l'ensemble de la communauté aviron.

## 2- ASSISTANCE TECHNIQUE

Pour toute question technique, problème d'installation, ou assistance liée à l'utilisation du jeu, veuillez contacter notre équipe d'assistance dédiée. Nous sommes là pour vous aider !

#### **Adresse e-mail : [rowing-adventure@ffaviron.fr](mailto:rowing-adventure@ffaviron.fr)**

Veuillez inclure dans votre message :

- Une description détaillée du problème.
- Les spécifications de votre système.
- Tout message d'erreur reçu.

Notre équipe s'efforcera de vous fournir une assistance rapide et efficace.

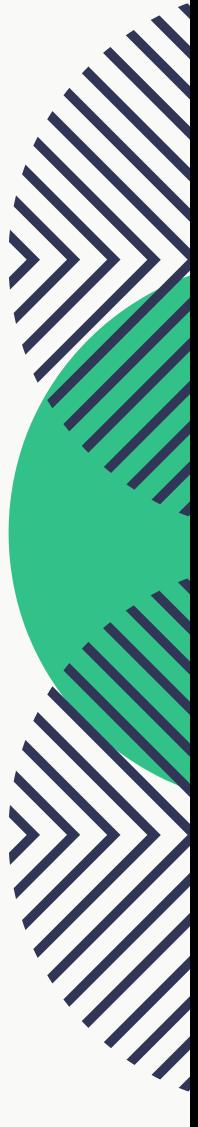